# **Instruções para Emissão de DARF por Órgãos Públicos, via SICALCWeb**

Para os órgãos públicos que não conseguirem enviar todas as informações nas escriturações (eSocial ou EFD-Reinf), serão disponibilizados, a partir do dia 01/11/2022, no sistema Sicalcweb, no endereço [https://sicalc.receita.economia.gov.br/sicalc/principal,](https://sicalc.receita.economia.gov.br/sicalc/principal) os códigos específicos para que estes órgãos possam recolher as suas contribuições.

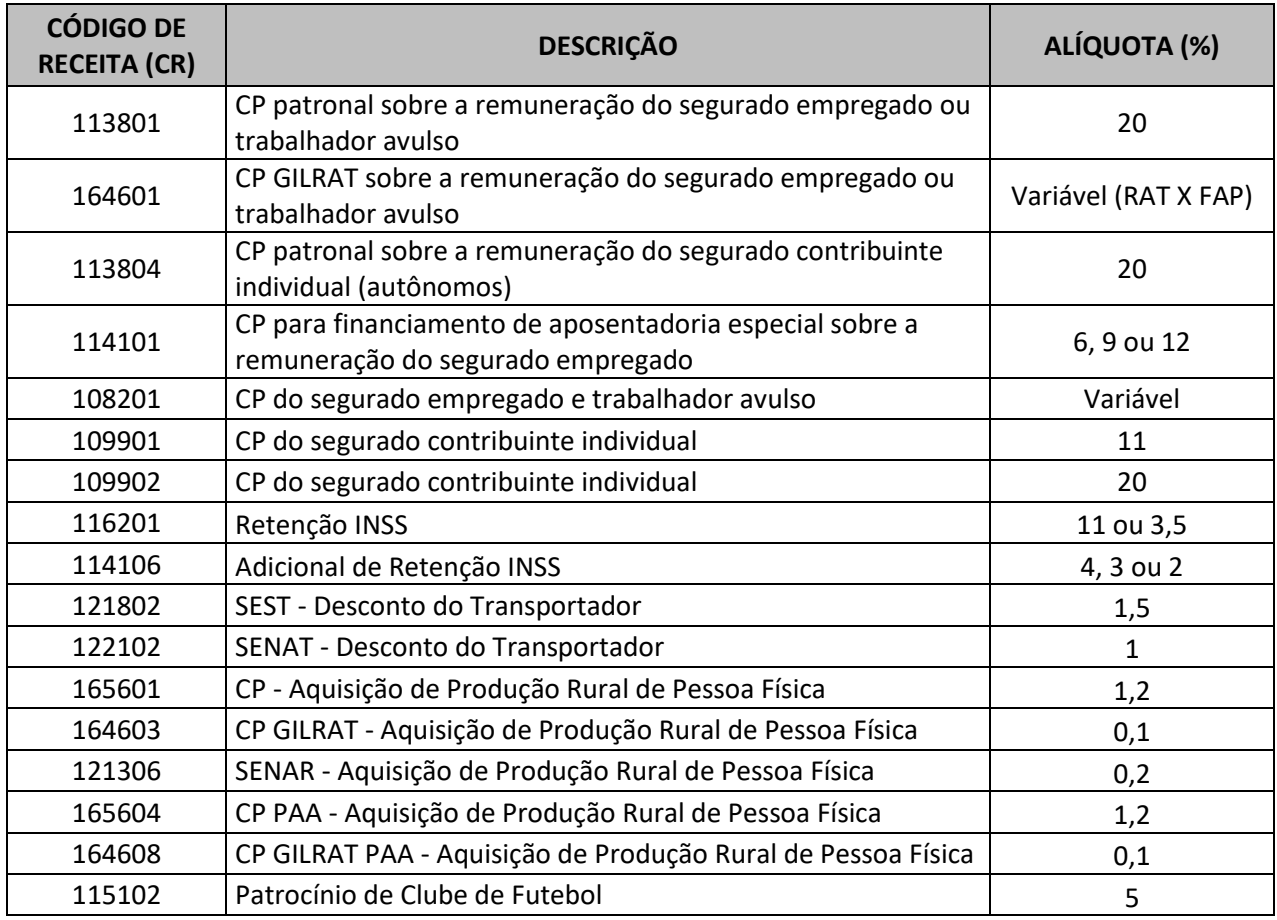

Serão liberados os códigos para recolhimento das seguintes contribuições mensais:

O órgão público deve apurar as contribuições que não estão ainda declaradas na DCTFWeb, acessar o Sicalcweb e **emitir um DARF para cada código de receita em que houver contribuição apurada**.

#### **EXEMPLO 01**

**Gerar DARF para contribuições previdenciárias sobre a folha de pagamento mensal**

**Passo 01 – Calcular as contribuições previdenciárias devidas, ou obter os valores apurados pelo sistema próprio de folha de pagamento, individualizando as contribuições, conforme exemplo constante do quadro abaixo:**

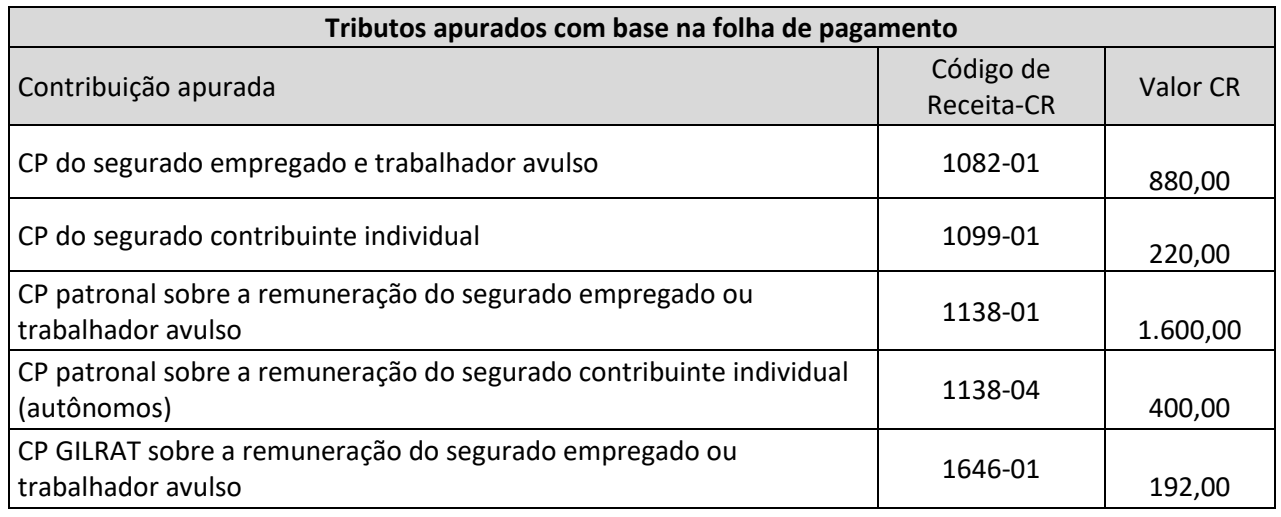

**Passo 02 – Acessar o sistema Sicalcweb para gerar os DARF, de acordo com o quadro acima e da sequência de telas mostradas adiante**

**P02.1: Acessando o Sicalcweb:** <https://sicalc.receita.economia.gov.br/sicalc/principal>

#### Sicalc - Sistema de Cálculo de Acréscimos Legais

E Clique em um dos links abaixo para acessar as funcionalidades do sistema

- " Geração e Impressão do Darf
- Preenchimento Rápido
- Preenchimento de IRPF Quotas
- Preenchimento com o armazenamento das informações em um arquivo de trabalho

" Consultas

- Consulta de Taxa Selic
- Agenda Tributária
- Consulta de Órgão, Município e UF
- Consulta de Códigos de Receita

" Ajuda

Para obter ajuda clique neste link

#### **P02.2: Preenchendo os dados cadastrais**

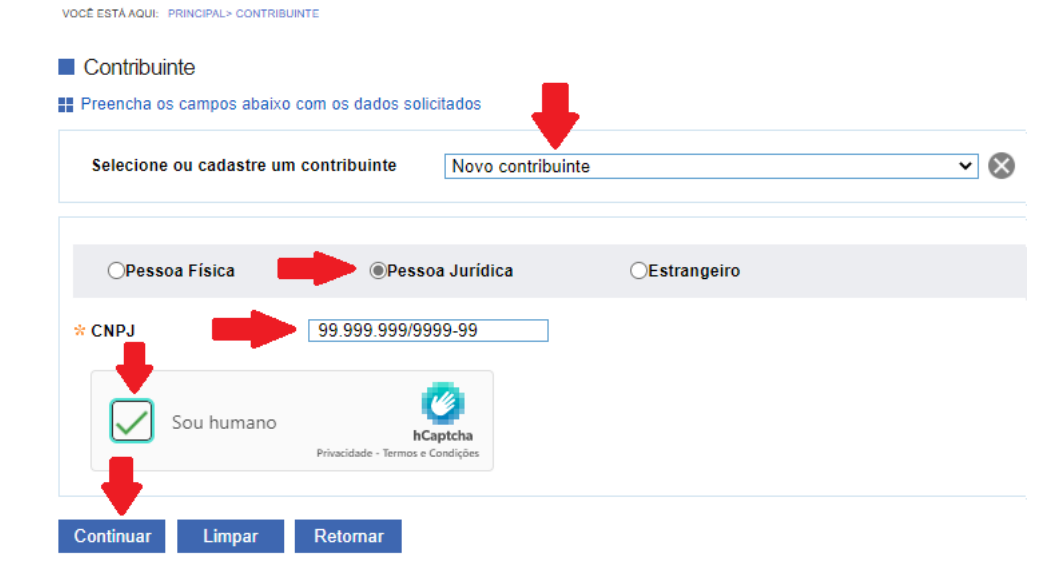

## **P02.3: Selecionando o Código de Receita – CR**

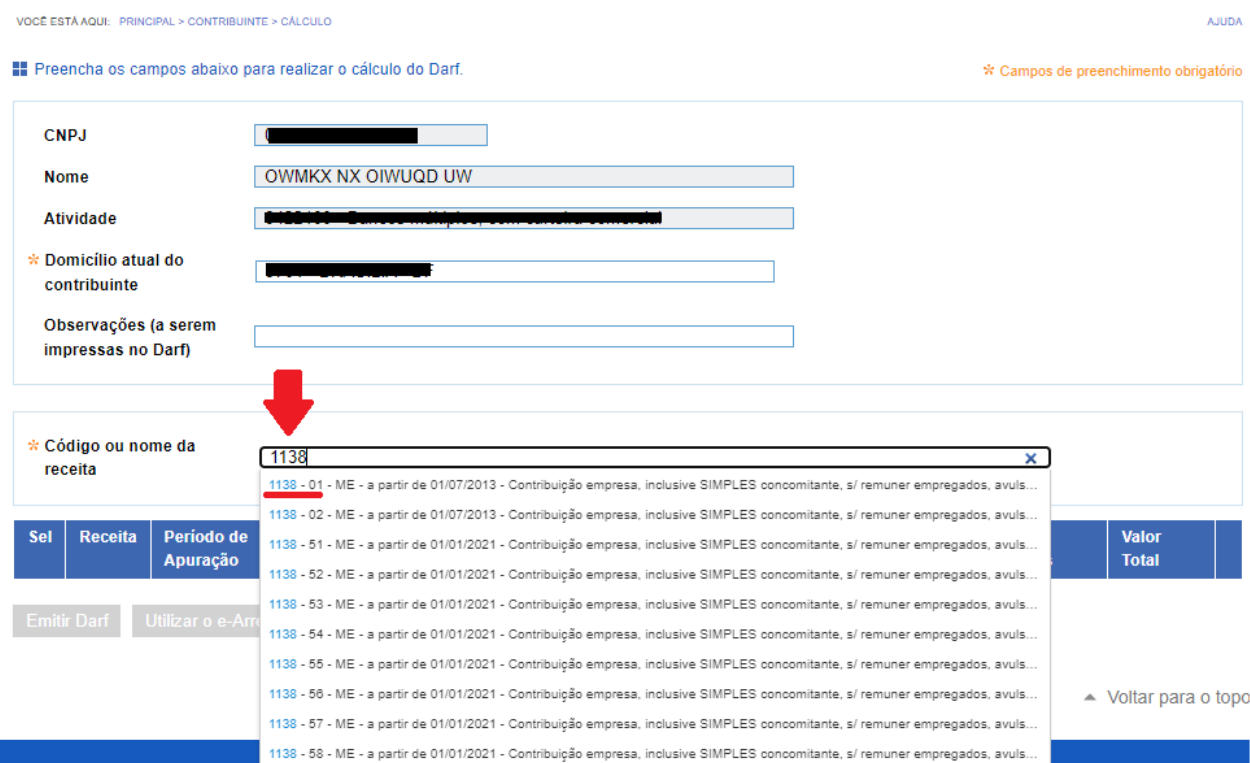

**P02.4: Informando a data de consolidação, o Período de Apuração, o Valor Principal e o CNO.** Obs.: O CNO só deve ser preenchido se a folha de pagamento for relativa a uma obra própria que não tenha sido realizada com mão de obra terceirizada.

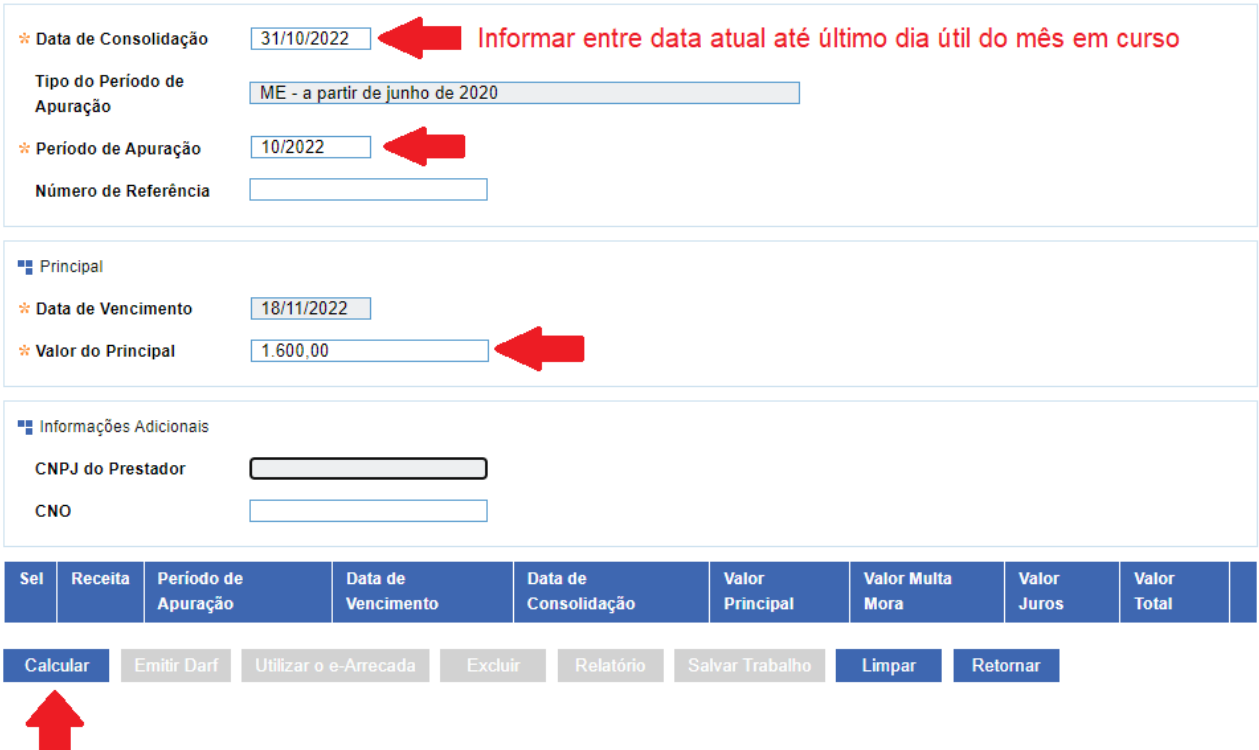

#### **P02.5: Gerar o DARF**

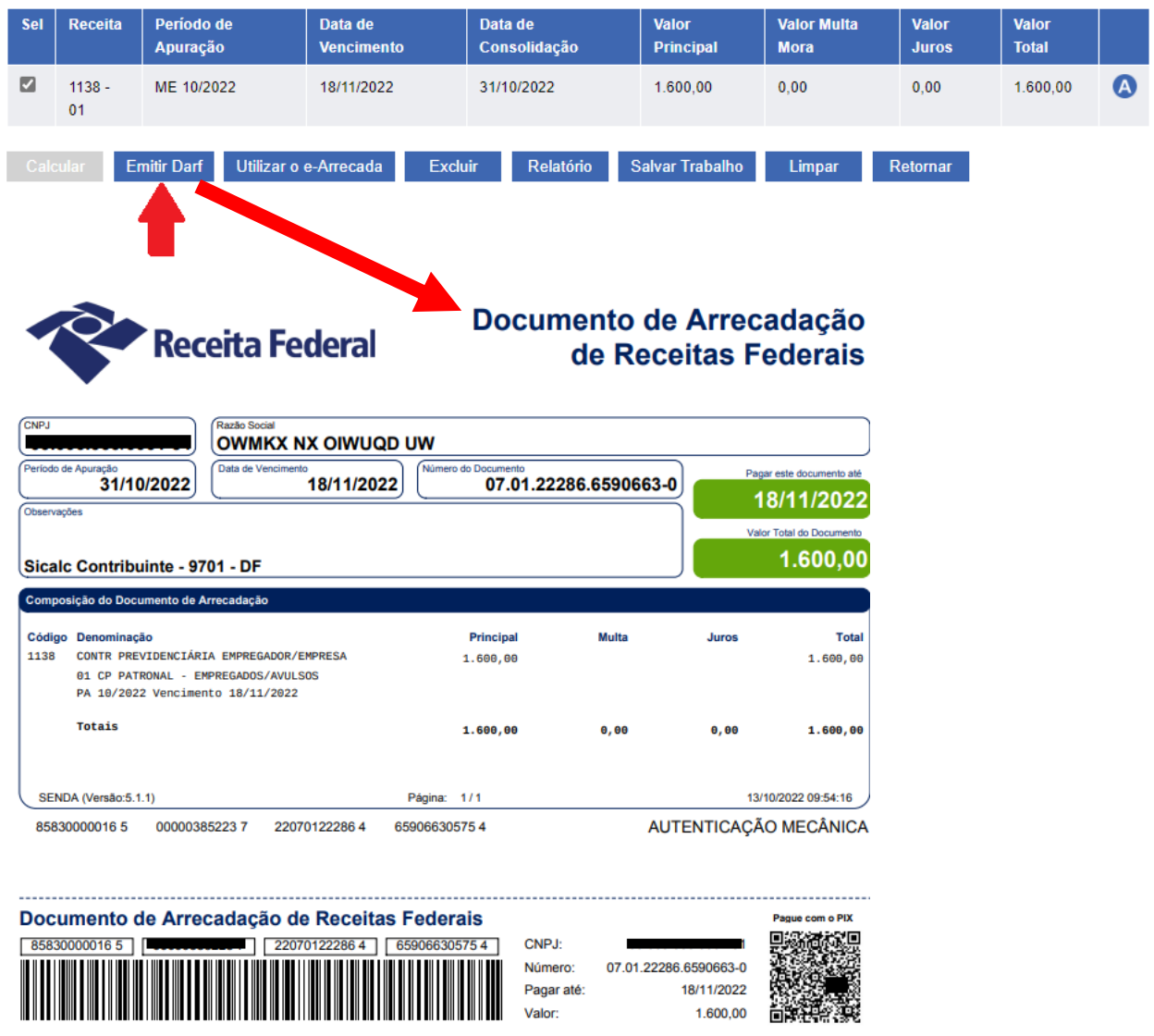

**Passo 03 – Executar o mesmo procedimento para cada Código de Receita - CR apurado na folha de pagamento mensal**

#### **EXEMPLO 02**

**Gerar DARF para contribuições previdenciárias sobre a folha de pagamento do 13º salário**

**Passo 01 – Calcular as contribuições previdenciárias devidas, ou obter os valores apurados pelo sistema próprio de folha de pagamento, individualizando as contribuições, conforme exemplo constante do quadro seguinte:**

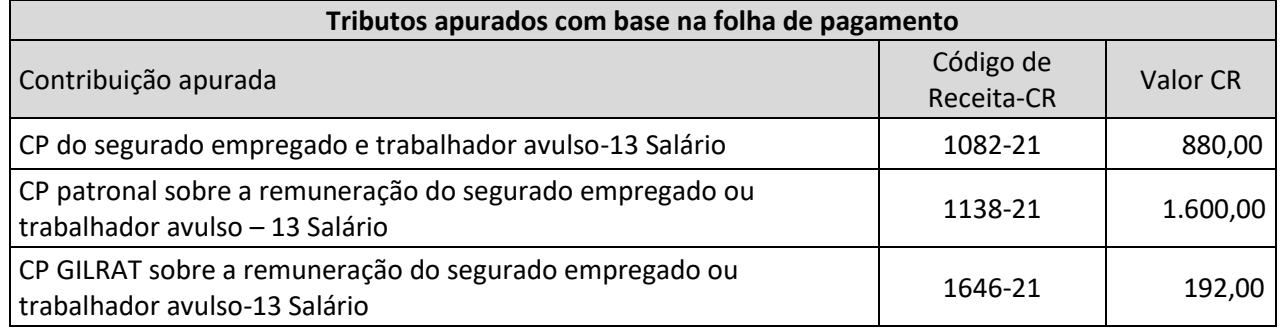

**IMPORTANTE**: Para o recolhimento do 13º salário não informado na DCTFWeb (folha anual – recolhimento até 20/12/2022) os códigos serão os seguintes:

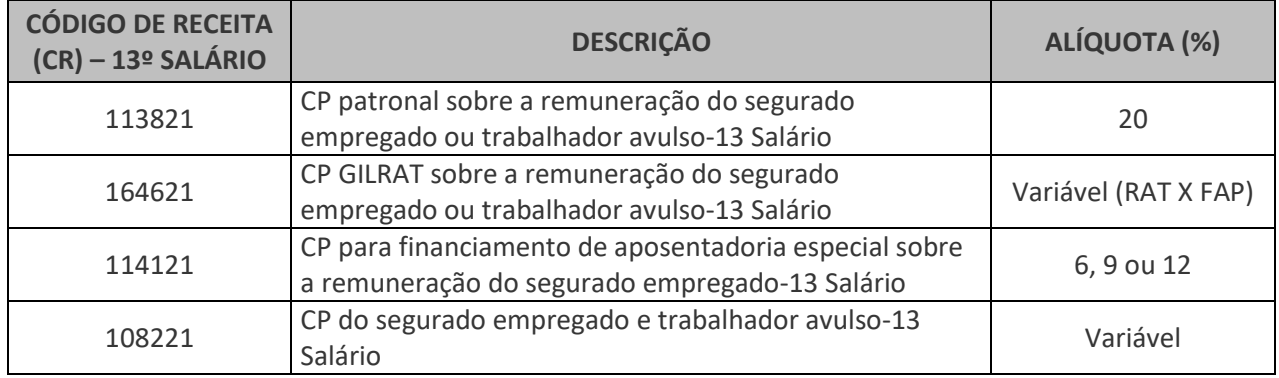

**OBSERVAÇÃO:** Para gerar o DARF da folha do 13º salário, siga os mesmos passos da folha mensal, mas com especial atenção ao código de receita constantes do quadro acima.

#### **EXEMPLO 03**

**Gerar DARF de retenção da Lei 9.711/98 sobre nota fiscal, inclusive de adicional de retenção**

**Passo 01 – Calcular o valor da retenção a ser recolhida, identificar o CNPJ do Prestador de serviço contratado e o CNO da obra. Só é necessário informar o CNO caso a retenção efetuada refira-se a uma obra de construção civil.**

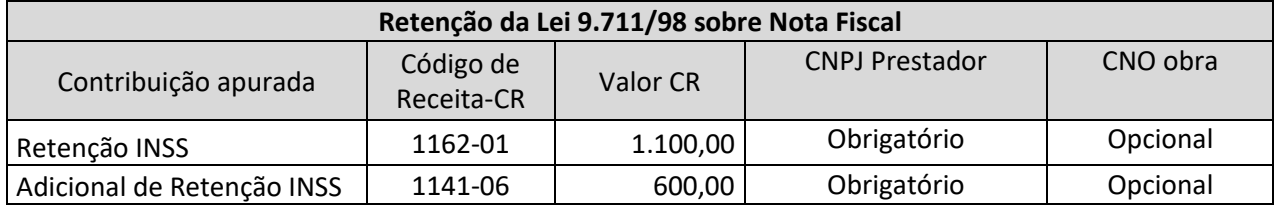

**Passo 02 – Acessar o sistema Sicalcweb para gerar os DARF, de acordo com o quadro acima e da sequência de telas mostradas adiante**

**P02.1: Acessando o Sicalcweb:** <https://sicalc.receita.economia.gov.br/sicalc/principal>

Sicalc - Sistema de Cálculo de Acréscimos Legais

E Clique em um dos links abaixo para acessar as funcionalidades do sistema

" Geração e Impressão do Darf

- Preenchimento Rápido
- Preenchimento de IRPF Quotas
- Preenchimento com o armazenamento das informações em um arquivo de trabalho

" Consultas

- Consulta de Taxa Selic
- Agenda Tributária
- Consulta de Órgão, Município e UF
- Consulta de Códigos de Receita

" Ajuda

Para obter ajuda clique neste link

## **P02.2: Preenchendo os dados cadastrais**

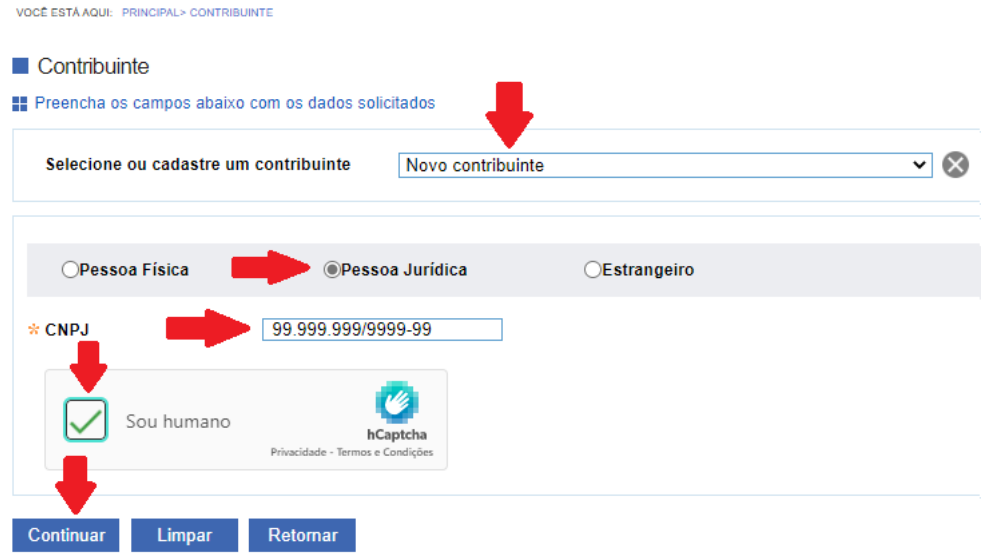

## **P02.3: Selecionando o Código de Receita – CR**

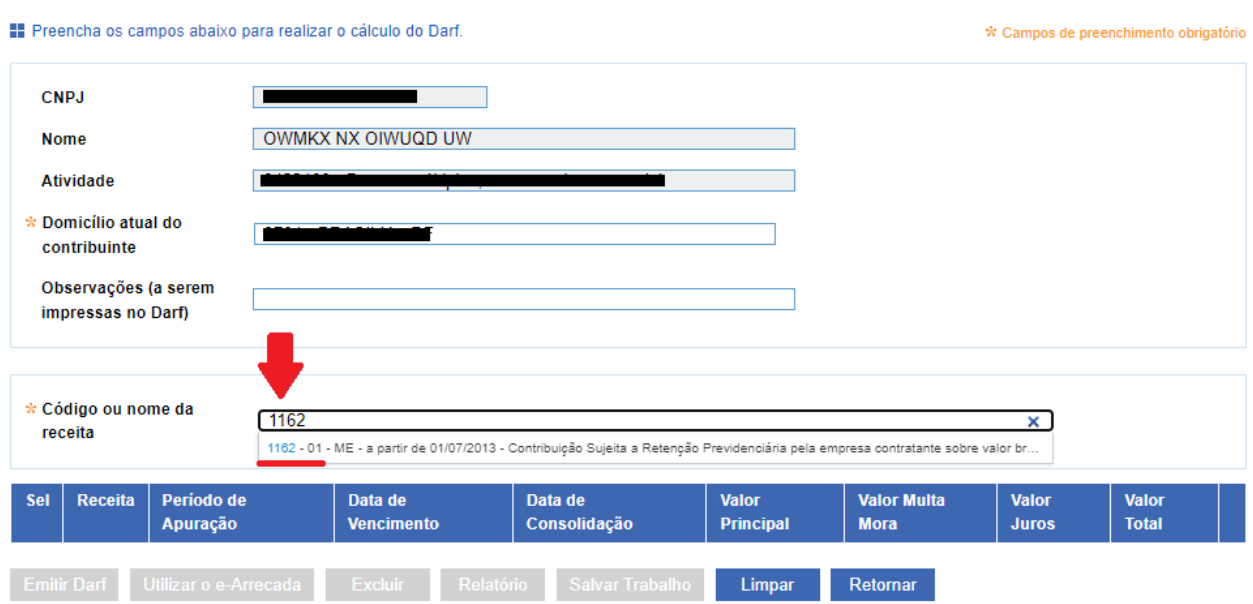

**P02.4: Informando a data de consolidação, o Período de Apuração, o Valor Principal, o CNPJ do Prestador e o CNO.**

Obs.: O CNO só deve ser preenchido se a retenção se referir a uma obra

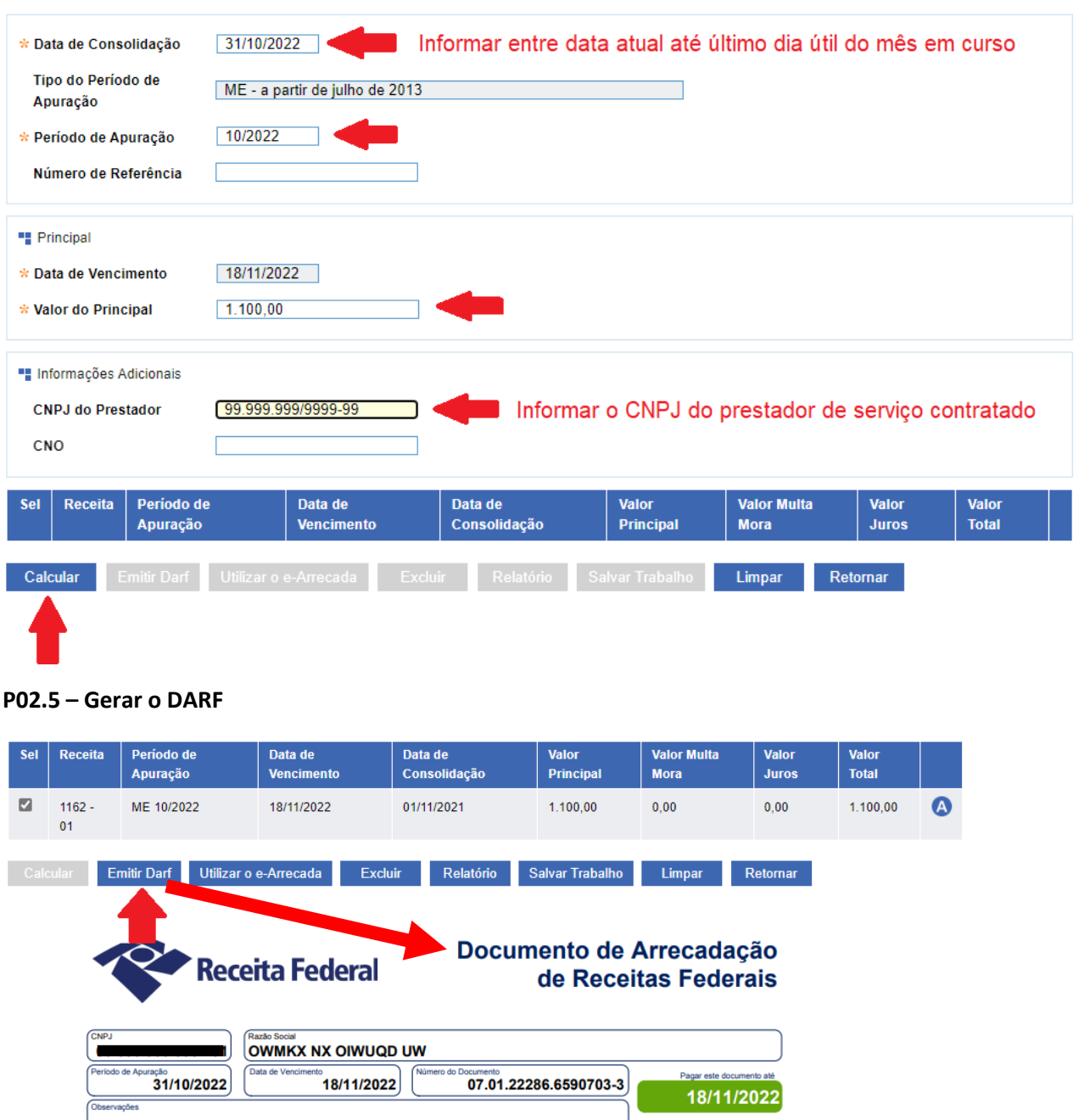

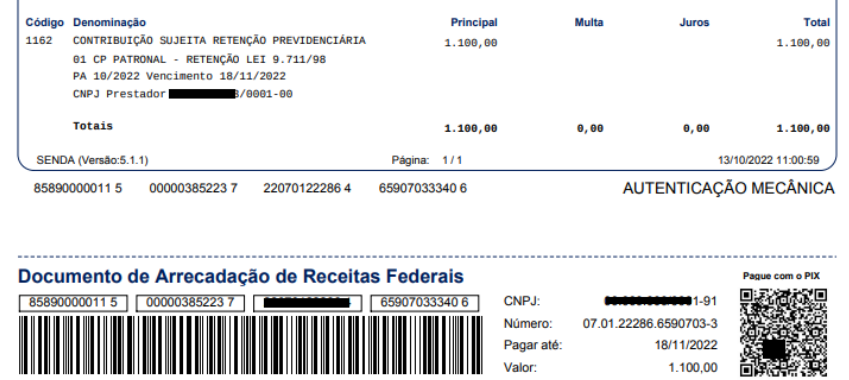

Sicalc Contribuinte - 9701 - DF

 $\epsilon$ 

 $\overline{\phantom{a}}$ 

**OBSERVAÇÃO**: Se existir adicional sobre a retenção, deve-se gerar um outro DARF com o código de receita - 1141-06, seguindo os mesmos passos do CR 1162-01

1.100,00

 $\mathbf{r}$ 

## **EXEMPLO 04**

## **Gerar DARF para outros códigos de receita**

**Passo 01 – Calcular o valor da contribuição previdenciária e gerar o DARF seguindo os mesmos passos da folha de pagamento mensal**

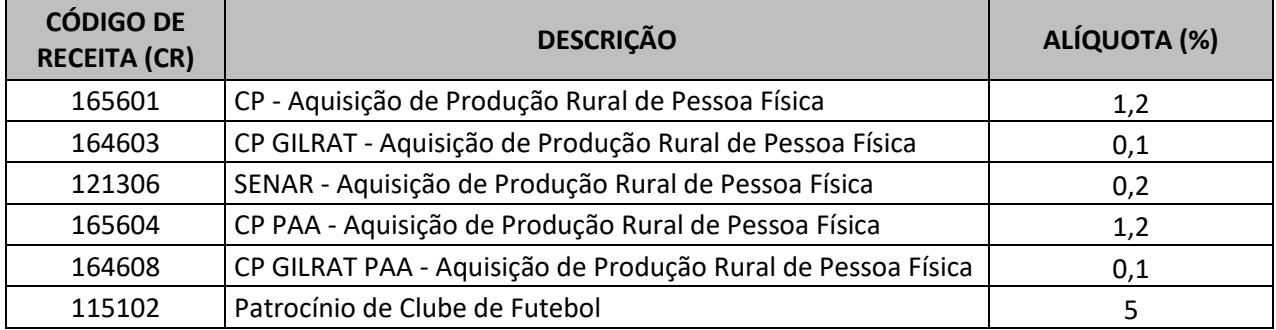

**OBSERVAÇÃO:** Gerar um DARF para cada código de receita apurado.